## 左メニューの選択、並べ替え、背景色の設定

[左メニュー]へ表示させるメニューの選択や並び替え、メニュー背景色の変更が可能です。 ログイン社員が自身の[左メニュー]を設定することも、システム全体の設定をすることもできます。

## ログイン社員が[左メニュー]を設定

1. 左メニュー [その他] 右 ※ をクリックします。

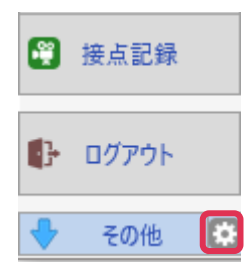

2. [選択されたメニュー]へ通常表示されるメニューを選択します。

[選択可能なメニュー]へは利用時のみ表示させるメニューを選択します。

メニュー設定

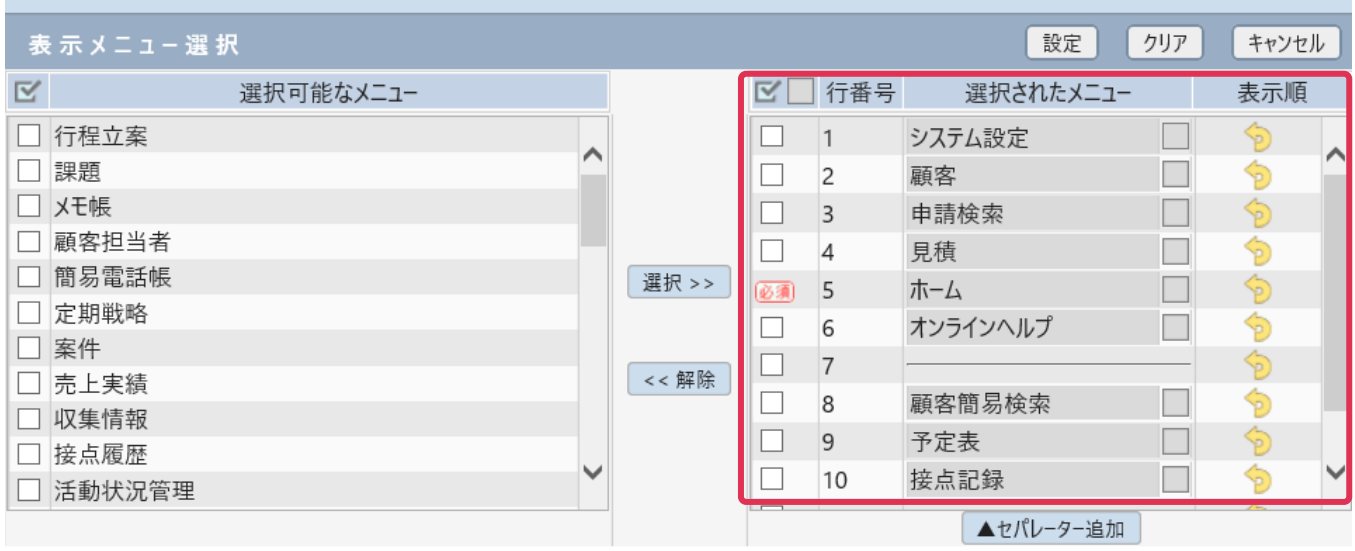

3. 各メニューの背景色を設定します。メニュー名右の□をクリックします。

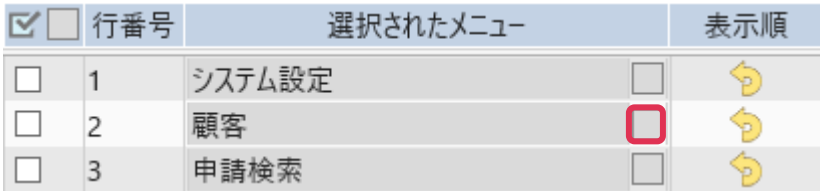

4. [色選択]が表示されます。変更する色をクリックします。

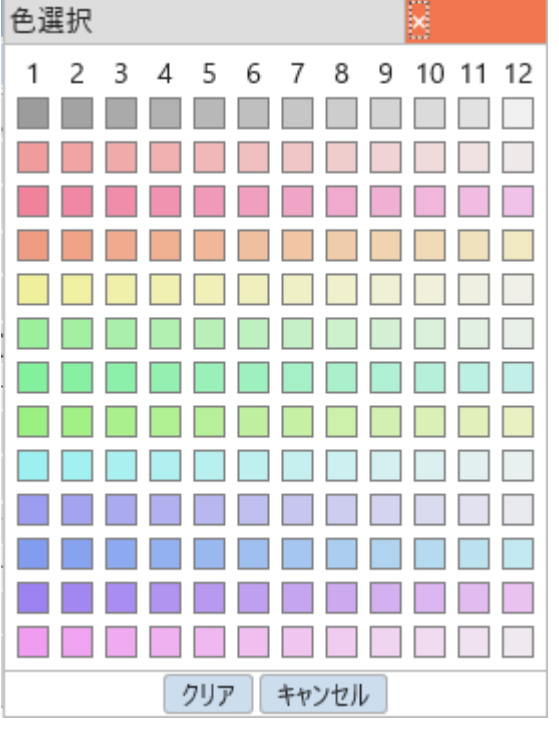

5. 変更色をクリックすると、[メニュー設定]画面へ戻ります。

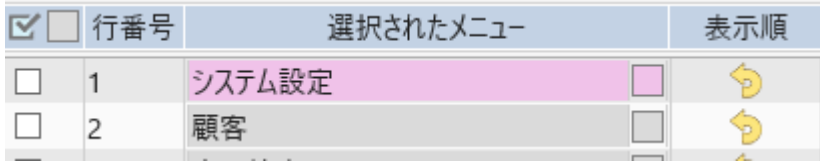

6. 複数メニューの色設定を行う場合は、変更するメニューへチェックを入れ、上部□をクリックします。

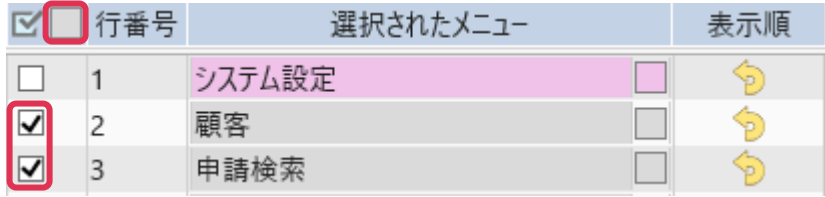

7. [色選択]画面で変更色をクリックすると、[メニュー設定]画面へ戻ります。

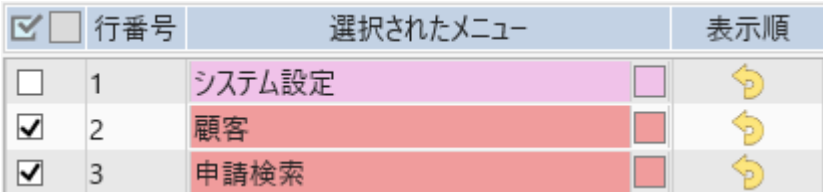

8. 右上 [設定] をクリックすると設定が [左メニュー]へ反映されます。

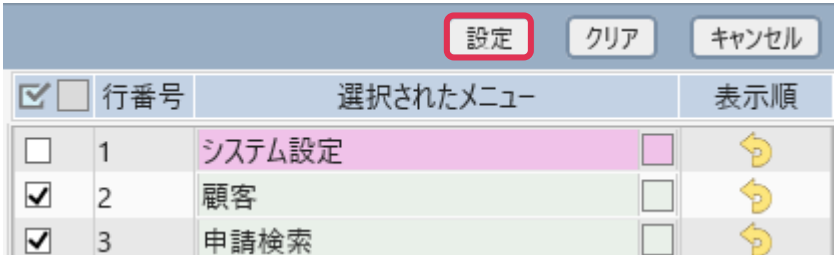

## システム全体で [左メニュー] を設定

1. 左メニュー [システム設定] - [各種設定] タブ - [デフォルトメニュー] をクリックします。

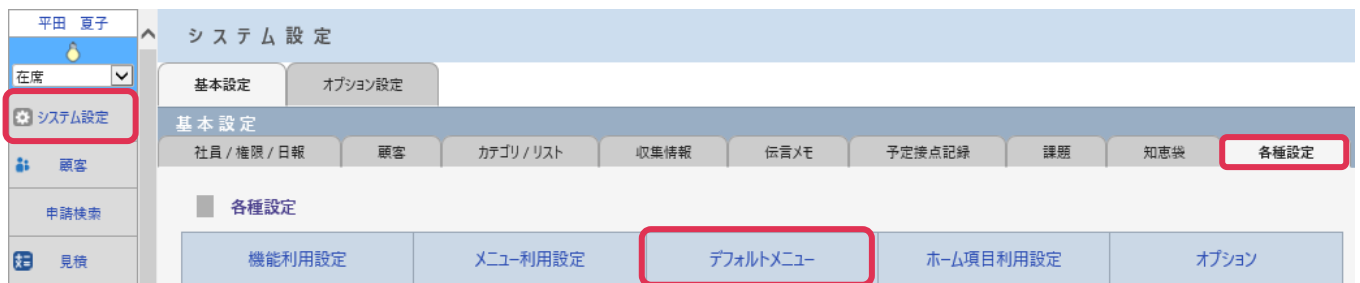

2. [デフォルトメニュー設定]画面が表示されます。 以降作業は「ログイン社員が自身[左メニュー]を設定」と同様に行って下さい。